bitget交易所下载(新版APP v3.1.3绿色通道)

Andriod 系统安装教程

1、登录官网,点击 "Android" 安装包,下载完成后按照系统引导安装即可。

2、当您在安装或使用过程中遇到任何问题,请点击 "帮助" 联系客服。

iOS系统安装教程

1、准备一个非限制国家或地区 (美国、中国香港等) 的 Apple ID, 在 App Store 切换 Apple ID。

2、打开 App Store

应用,点击右上角的头像,退出登录,使用美国或香港地区的 Apple ID 登录。(如果提示"无法登录",可能是您近期切换账号过于频繁。您可以更换 ID 或者几小时后重试。如果 ID 被锁定,则需要进行验证或更换 ID 后再试。)

 3、登录成功后,会自动跳转至 ID 对应地区的 App Store。在 App Store 中搜索"Bitget",点击"GET"即可开始安装。

4、回到桌面即可看到 Bitget App 已安装成功。

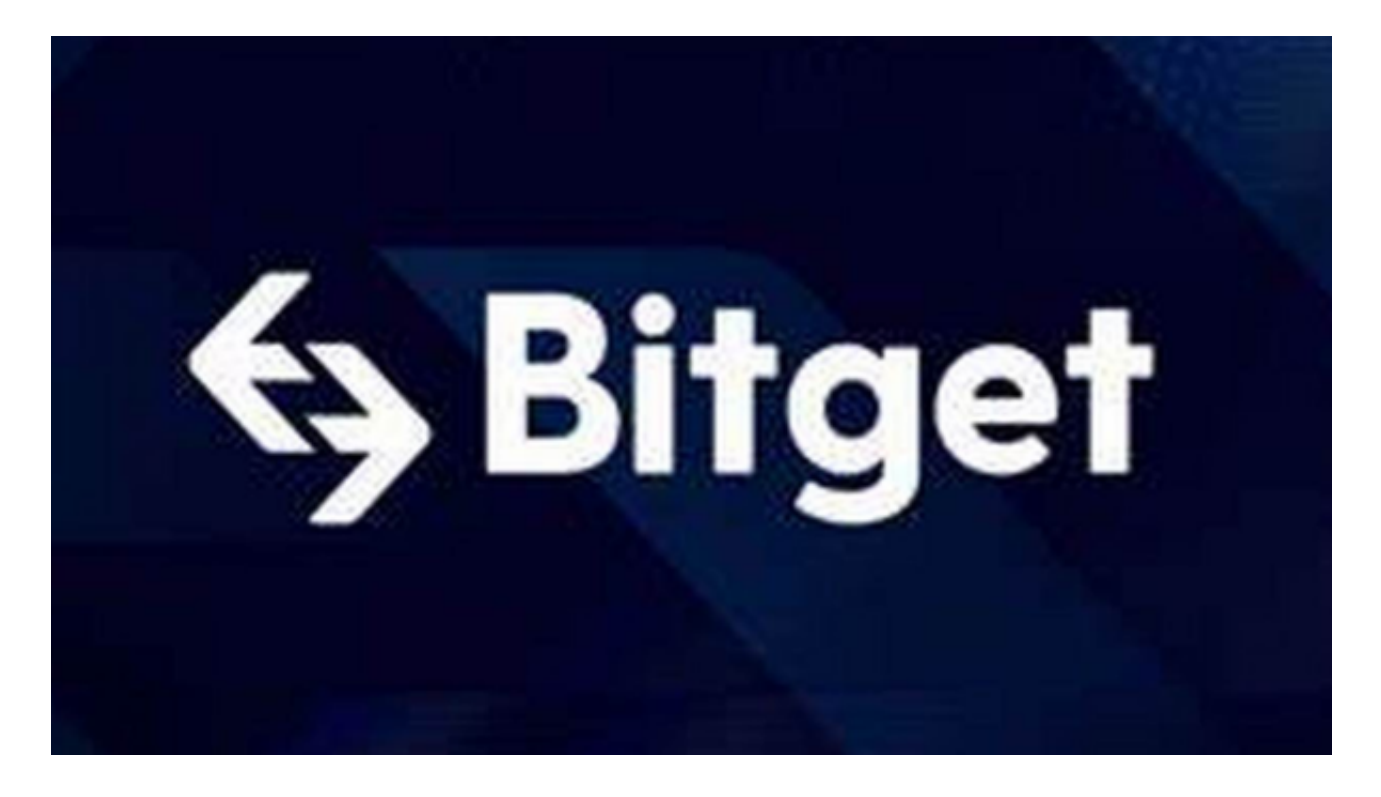

bitget交易所功能

 资产概览:用户可以在个人账户中心查看资产概览,包括总资产、可用资产、冻 结资产等信息。

 资产明细:用户可以在个人账户中心查看资产明细,包括充值记录、提现记录、 交易记录等信息。

充值和提现流程:用户可以在个人账户中心进行充值和提现操作,具体流程如下:

充值:选择充值方式,输入充值金额,生成充值地址或二维码,完成充值。

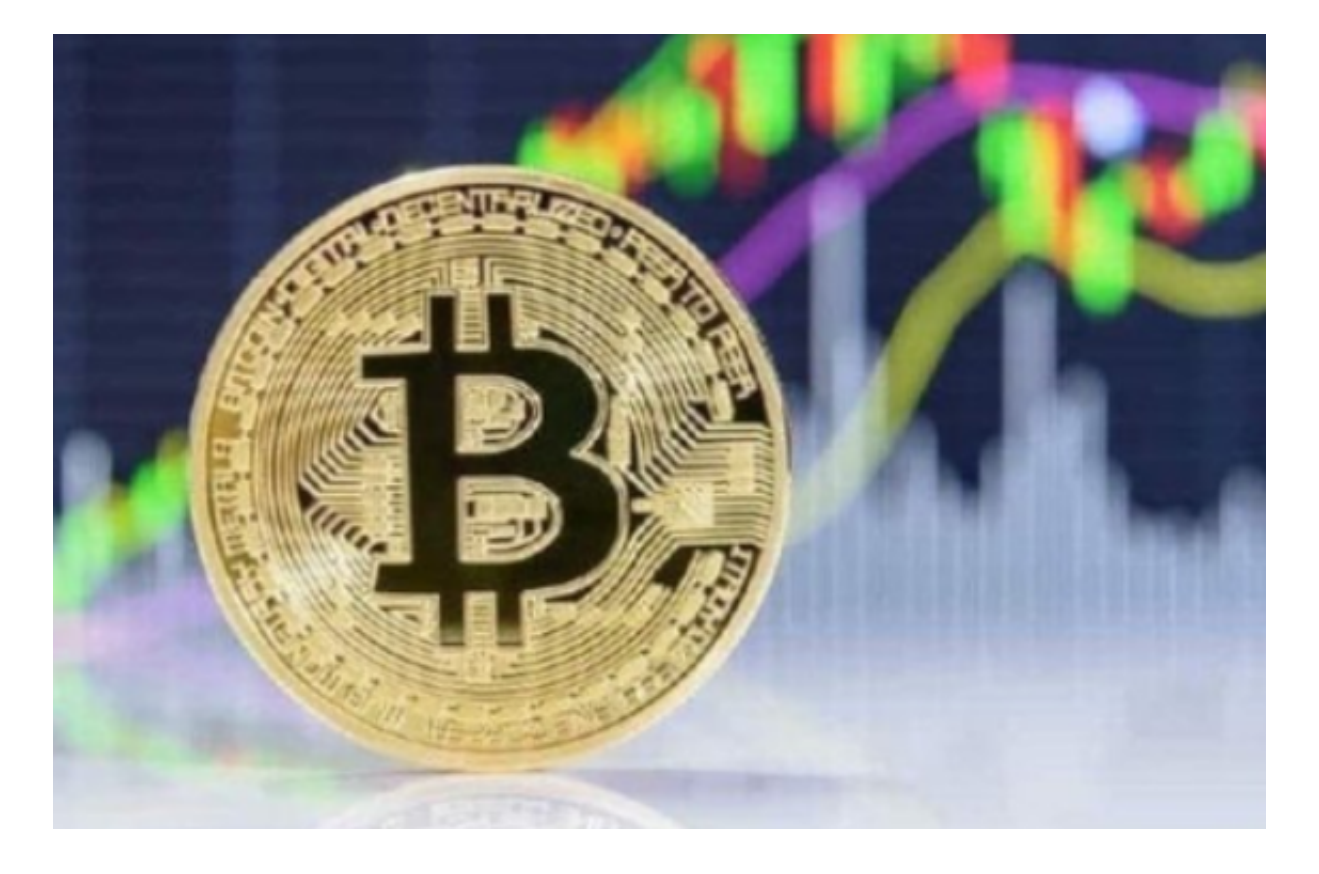

bitget交易所KYC认证步骤

登录Bitget账户: 在Bitget官网首页, 点击右上角的"登录"按钮, 输入您的手机 号码和密码,然后点击"登录"按钮。

进入KYC认证页面: 在登录后的页面, 点击右上角的"个人中心"按钮, 然后选 择"KYC认证"选项。

 输入个人信息:在KYC认证页面,您需要输入您的姓名、身份证号码、国籍、居 住地址和职业等个人信息。请确保您的信息准确无误。

 上传身份证明文件:您需要上传您的身份证正反面照片和一张手持身份证的自拍 照片。请确保您的照片清晰可见,没有遮挡或反光。

提交认证申请: 在完成信息和照片上传后, 您需要点击 "提交认证申请"按钮。B itget的工作人员将在1-3个工作日内审核您的申请。

 审核结果通知:一旦您的KYC认证申请被审核通过,Bitget将通过电子邮件或短信 通知您。如果您的申请被拒绝,您可以重新提交申请或联系Bitget客服寻求帮助。

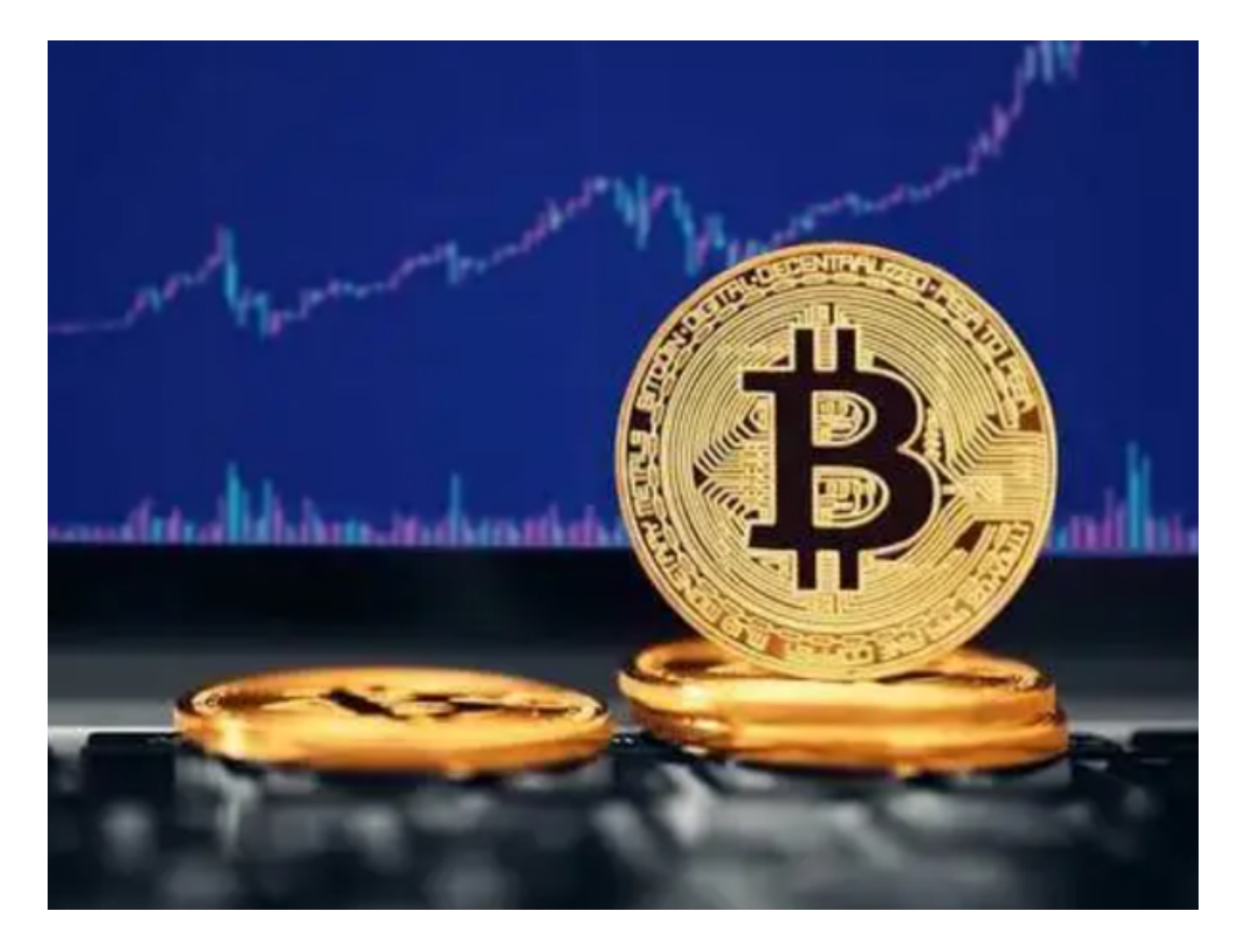

 bitget交易所下载(新版APP v3.1.3绿色通道)方法已经分享完了,希望各位投资者喜欢。